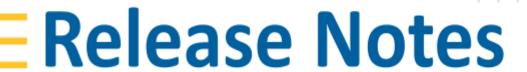

CIVIL DESIGN AND ENGINEERING

November 2021

## Quantm 2021.FP1

| New version, Integration and Workflows                               | 2  |
|----------------------------------------------------------------------|----|
| Quantm corridor                                                      | 2  |
| Separate Viewer Installation                                         | 3  |
| Improved Quadri integration                                          | 3  |
| 4K screen compatibility                                              | 4  |
| New license system                                                   | 5  |
| Trimble ID log in                                                    | 5  |
| Updated User Interface                                               | 6  |
| Quantm User Interface Modernization                                  | 6  |
| New Enhancements & Features                                          | 7  |
| Unique Geometry when Bridges and Tunnels are made (IP's)             | 7  |
| Retaining wall improvements                                          | 8  |
| No walls                                                             | 8  |
| Visualize walls                                                      | 9  |
| Create new constraint with the correct areas/features applied        | 9  |
| Possible to change the texture of the road and railway               | 10 |
| Improved 3D Visualization Capability with newest version of Sketchup | 11 |
| Portuguese translation                                               | 14 |
| CO2                                                                  | 14 |
| Grey out Noise/CO2 Traffic Report for Railway                        | 14 |
| Include CO2 in Reports                                               | 14 |
| Calculate traffic CO2 for x number of years                          | 15 |
| Fixed                                                                | 16 |
| Reaching Sales, Support, and the Community                           | 17 |
| Quantm Resource Center                                               | 17 |
| Quantm Support mail                                                  | 17 |

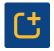

# New version, Integration and Workflows

## Quantm corridor

Quantm corridor is a new option for corridor identification. All existing and new Quadri Business Premium users are able to install and use Quantm corridor version. The corridor optimization produces a range of corridors with specified width. The minimum corridor width is limited to 5% of the length between the endpoints.

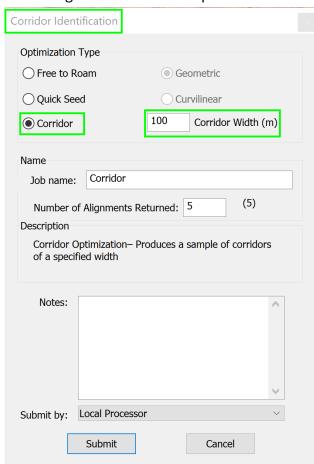

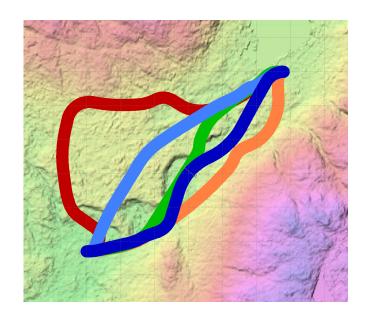

Progress bar x6 of what you put in "number of alignments" Eg. if you apply for 1 corridor the progress bar will go up to (1x6) = 6 and then return 1 corridor.

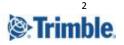

### Quantm Viewer

Quantm viewer is available.

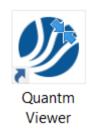

## Improved Quadri integration

Users are now able to send alignments back and forth between Quadri and Quantm.

#### From Quantm to Quadri:

- Make an empty Trimble Quantm Task in Quadri , using the Connector.

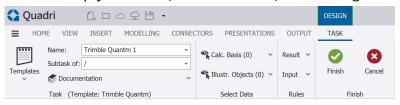

Export Selected Alignment in Quantm.

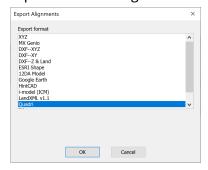

- Select the alignment to the Quadri Task you made.

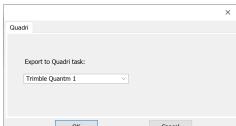

- Now you can find the Alignment in the Quadri Task.
- Users can find the optimal 2D corridor with the new version and send the selected corridor area to Quadri.

#### From Quadri to Quantm

- Create a connector task in Quadri
- Choose the selected alignment(s) to be sent to Quantm in the calculation basis
- In Quantm, under import alignment choose alignment format Quadri

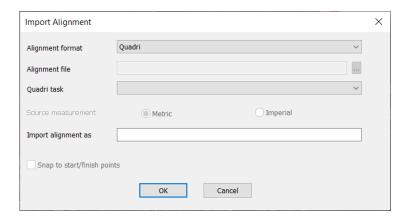

## 4K screen compatibility

Quantm can now be used on a 4K screen with proper user interface scaling.

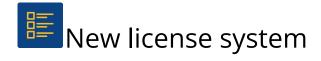

## Trimble ID log in

Quantm change licenses system from Gemalto Sentinel to named user Trimble Identity login with named users to be aligned with all Trimble products. Last day to change to the new TID system is 31st of November 2022. Quantm will automatically login to Trimble ID through your default browser.

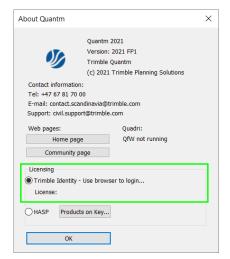

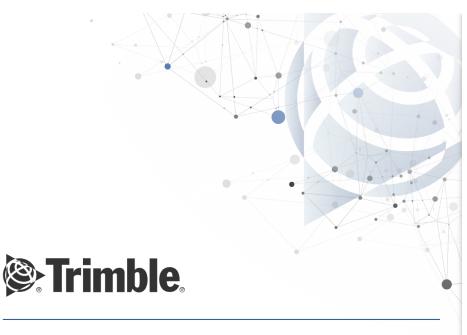

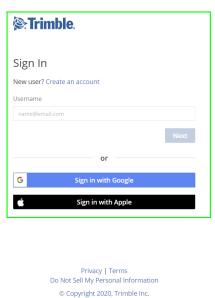

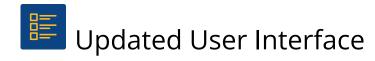

## Quantm User Interface Modernization

Quantm changes user interface from drop down menus to ribbon. You can easily use the mouse wheel to scroll between the 4 different tabs "Scenario", "Edit", "Alignment" and "Warnings".

#### 1. Scenario

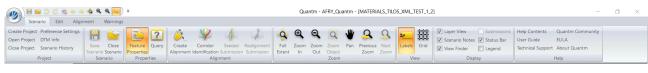

#### 2. Edit

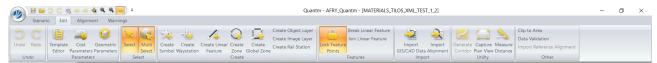

#### 3. Alignment

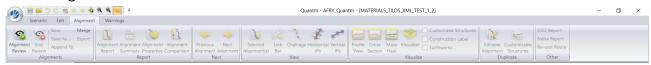

#### 4. Warnings

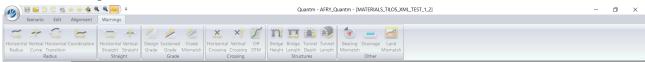

#### Quick Access Toolbar:

In the top menu in Quantm there is a Quick Access Toolbar. You can customize this toolbar to show the tools of your choice.

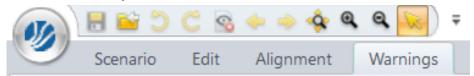

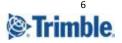

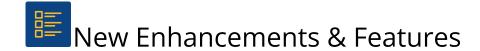

## Unique Geometry when Bridges and Tunnels are made (IP's)

In Geometric Parameters you can now make specific geometry for tunnels and bridges.

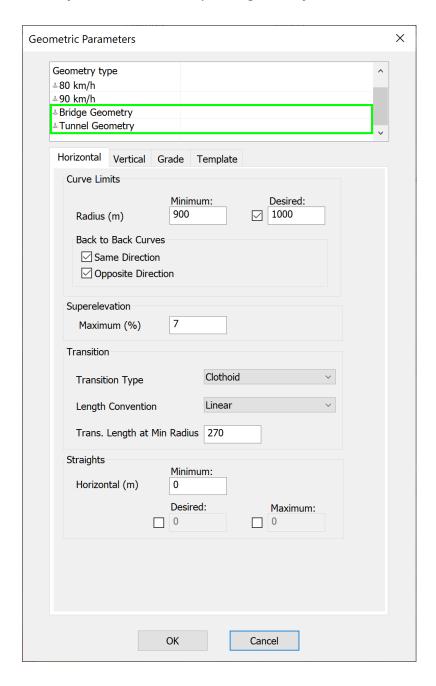

In Cost Parameters, you can assign the unique geometry to specific tunnels and bridges.

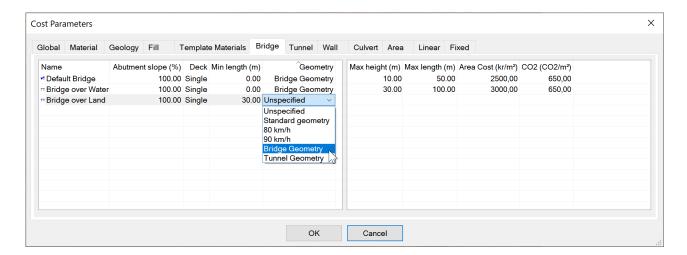

## Retaining wall improvements

#### No walls

In Preference settings, Check the box "no height defined walls", if you do not want Quantm to create retaining walls.

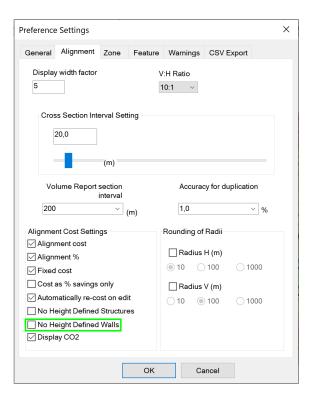

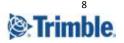

#### Visualize walls

View retaining walls in plan view with black color.

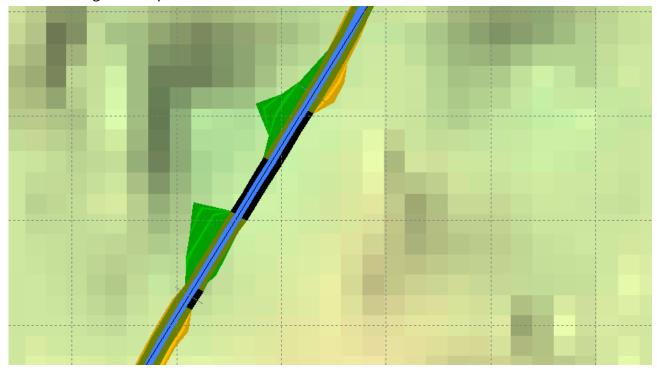

## Create new constraint with the correct areas/features applied

When creating a new zone/feature, you can now create it, click new and you will go directly to the correct tab in *Cost Parameters*.

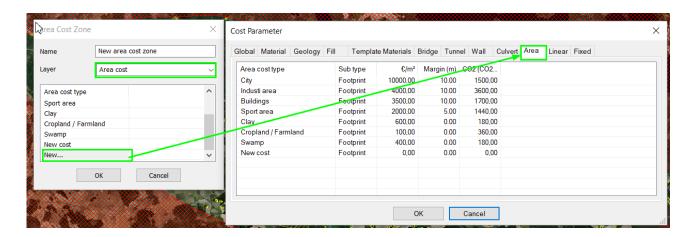

## Possible to change the texture of the road and railway

Inside the visualiser you can change the texture and the number of lanes of the road and railway. In the installation package there are a few textures to choose between. You can find these in the drop down menu under *Custom Alignment Texture*. After choosing a texture, press *Load Alignment*, and the alignment will change to the texture you chose. You can also import more textures from SketchUp, and use the button with the three dots under *Custom Alignment Texture* to view it.

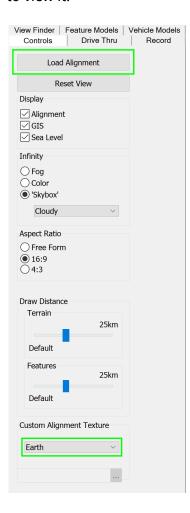

In this picture, we have used the earth texture.

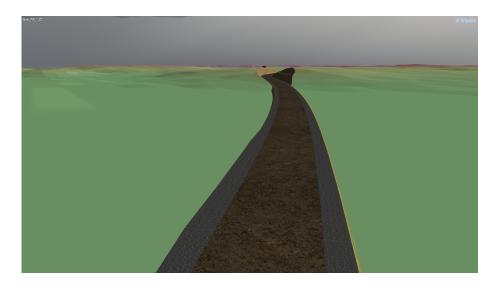

## Improved 3D Visualization Capability with newest version of Sketchup

To add new SketchUp models in the visualizer, press the *Choose Models* button. The model configuration window will open. Press *Browse for SketchUp Models* to add a new model that you have saved in the model folder. Remember to set the new model to Active, and then press *Update*.

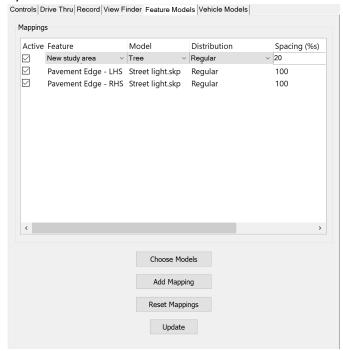

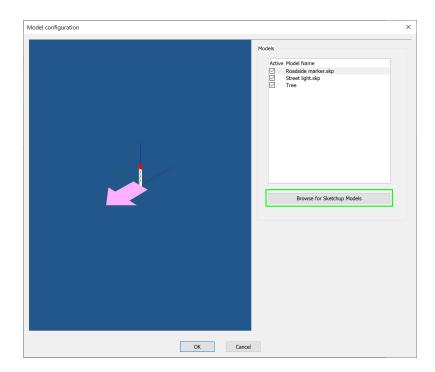

In the example below we have used the roadTexture.bmp. We have placed out Street lights, and made a forest to the right in the picture. To create a forest in the visualizer, you place the trees in a zone (here in a *New study area*).

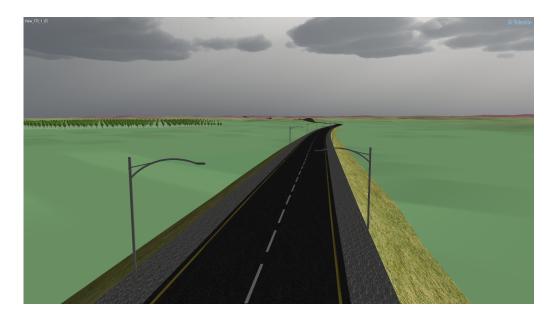

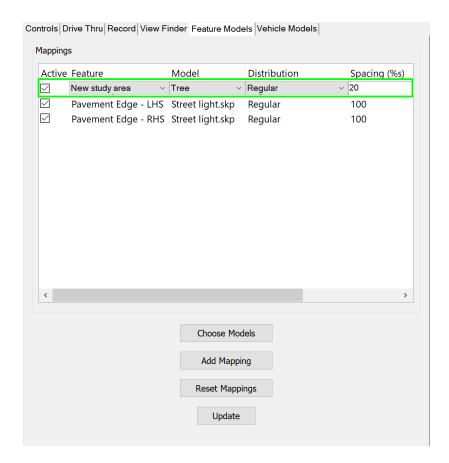

## Portuguese translation

Quantm can be used with Portuguese and Portuguese Brazilian language.

## CO<sub>2</sub>

## Grey out Noise/CO2 Traffic Report for Railway

No CO2 or noise report from railway traffic. Today the CO2 and noise is based on car traffic, and is not representative for railway-traffic. Therefore it is not available for now.

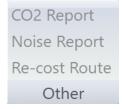

## Include CO2 in Reports

#### CO2 is included in Excel reports

• Alignment Reports

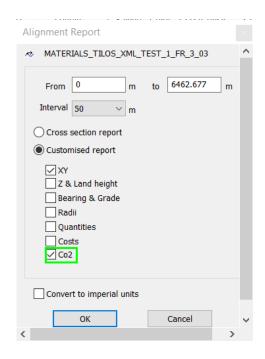

- Alignment Summary Report
- Alignment Comparison Report
- Scenario Input Report

## Calculate traffic CO2 for x number of years

Choose how many years you want to calculate the CO2 from traffic. It is possible to choose 1, 5, 10, 20, 30, 40, 50, 60, 70, 80, 90 and 100 years

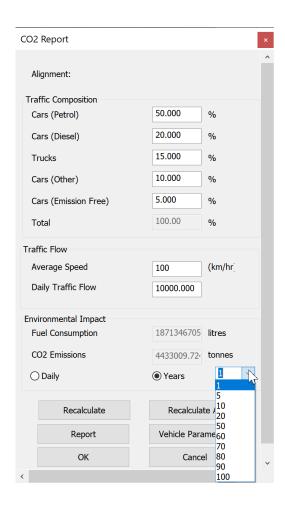

Not new, but just a reminder that these exist.

#### Clip to Area:

The Clip to Area tool enables you to clip data that is not required for the project. The main use of this tool is to remove data that is not located on the project TMQ. The excess data can slow processing down since it is still considered during processing.

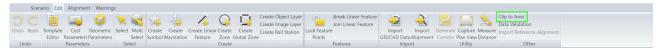

#### Earthwork:

Display the earthworks for the selected alignment in the Plan View window and the Profile View window.

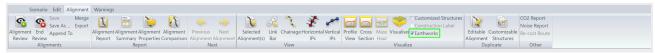

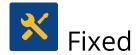

- Local-, Global-Zone and Linear features. When creating a new one it automatically opens the correct dialogue box.
- It is now possible to visualize a 1m DTM in the Visualizer.

## Reaching Sales, Support, and the Community

For more information, please use these resources:

Quantm Resource Center

Search for release notes, installation guide, license activation guide, learning guides, and technical articles, and more in the <u>Quantm Resource Center!</u>

Quantm Support mail: <a href="mailto:civil.support@trimble.com">civil.support@trimble.com</a>

Trimble Connected Construction, Read more here.

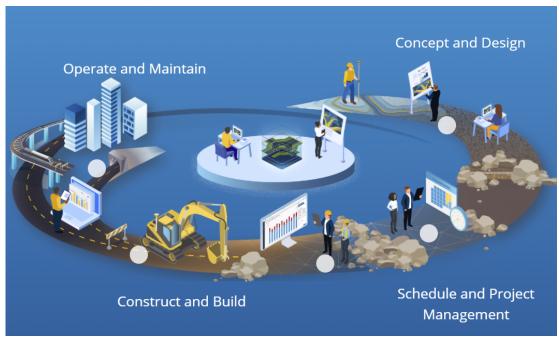

Trimble 2021 All rights reserved. Duplication is strictly prohibited. All trademarks registered.

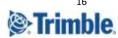